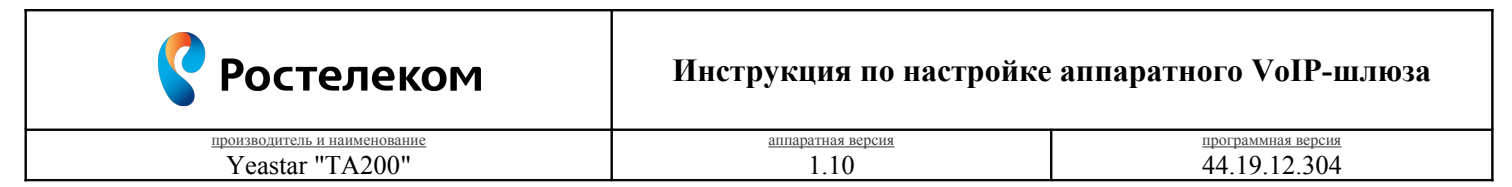

Необходимость внесения изменений в настройки устройства определена относительно установленных производителем "Параметров по умолчанию" ("заводских") для указанной версии аппаратного/программного обеспечения.

## 1. Раздел. Установка и подключение устройства

- 1.1. Соедините порт **в и** устройства с "Локальной сетью"<sup>1</sup> под управлением DHCP-сервера (с доступом к "Интернет") посредством сетевого кабеля;
- 1.2. Соедините порт  $\mathbb{Z}$  "1" устройства с "Аналоговым телефоном"<sup>2</sup> работающего в тональном режиме набора посредством телефонного кабеля;
- 1.3. Подключите кабель электропитания.

## 2. Раздел. Получение доступа к панели настроек

- 2.1. Определите "IP-адрес устройства", выполнив следующие действия:
	- поднимите трубку "Аналогового телефона" и наберите "\*\*\*";
	- дождитесь оповещения автоинформатора;
	- наберите "1" и зафиксируйте продиктованный "IP-адрес устройства".
- 2.2. Соелините порт "Сетевого алаптера"<sup>3</sup> Вашего компьютера в елиную с устройством "Локальную сеть" посредством сетевого кабеля и настройте его параметры следующим образом:
	- Протокол Интернета версии 4 (ТСР/IРv4) "Получить IP-адрес автоматически";
	- Протокол Интернета версии 4 (TCP/IPv4) "Получить адрес DNS-сервера автоматически".

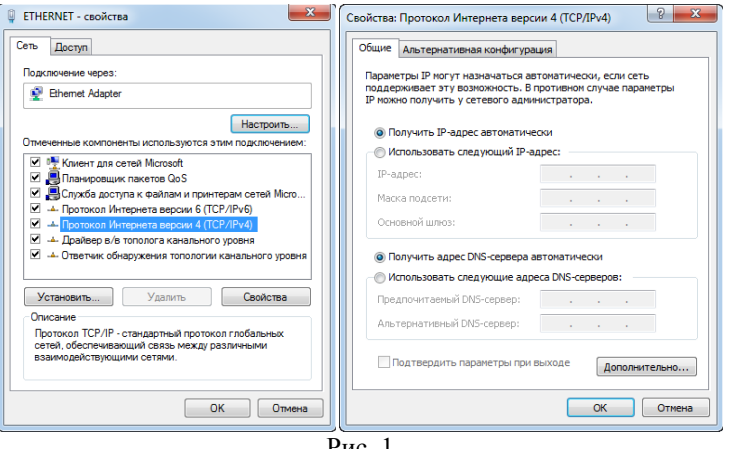

Рис. 1

- 2.3. Откройте браузер (Internet Explorer 8 или более поздней версии), в "Адресной строке" введите зафиксированный ранее "IP-адрес устройства" и перейдите по ссылке;
- 2.4. На странице подключения к устройству пройдите процедуру аутентификации:
	- Пользователь " $\text{admin}$ ";
	- Пароль "password";
	- Язык интерфейса "Русский (Russian)".

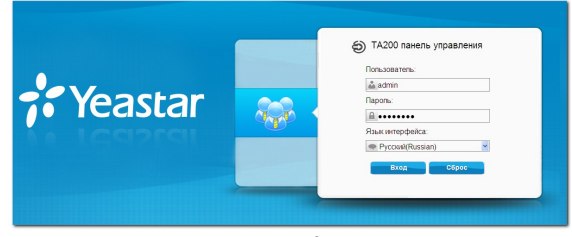

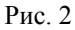

<span id="page-0-2"></span><span id="page-0-1"></span><span id="page-0-0"></span><sup>1 &</sup>quot;Локальная сеть" под управлением DHCP-сервера - оборудование, с функцией динамической конфигурации сетевых параметров подключенных устройств. Это может быть "Локальная сеть" организации или "Роутер" провайдера "Интернет". 2 "Аналоговый телефон" должен работать или быть установлен в тональный режим набора переключателем на корпусе. <sup>3</sup> "Сетевой адаптер" должен быть включен в конфигурации Вашего компьютера.

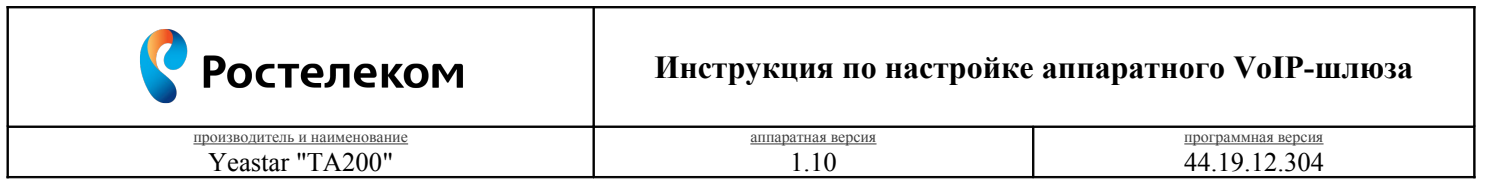

## **3. Раздел. Настройки параметров телефонии**

3.1. Кнопка "Шлюз – Настройки порта – Порты FXS – Порт 1"

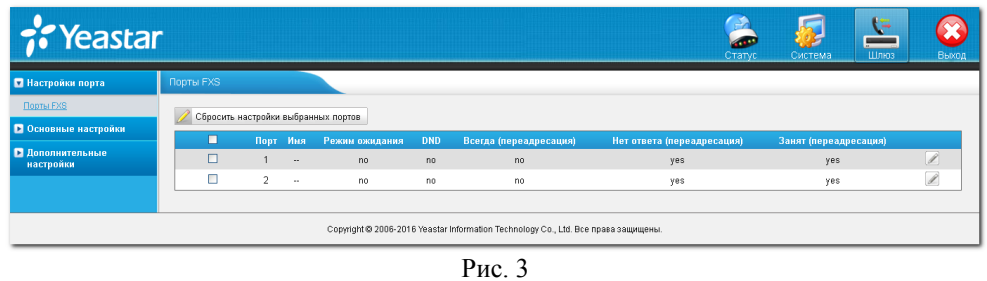

Нажмите кнопку **" "**, расположенную соответственно позиции **"Порт 1"** для продолжения настроек. 3.2. Вкладка "Редактирование порта - 1 – Основные настройки"

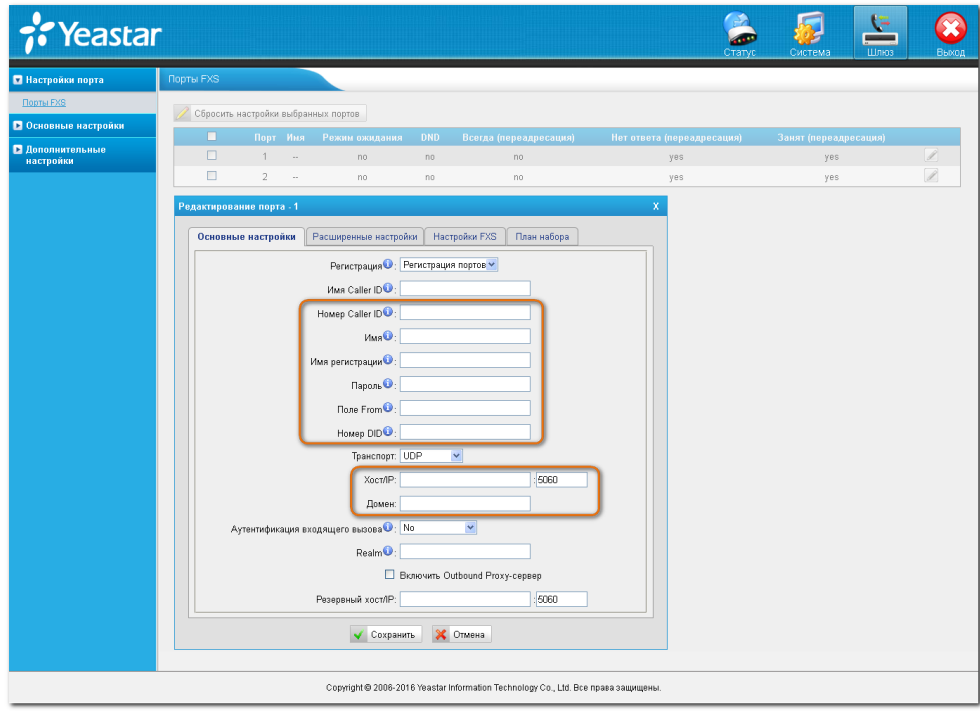

Рис. 4

|               | Параметр        | Значение                  |
|---------------|-----------------|---------------------------|
|               | Номер Caller ID | "Логин" в Вашем Домене    |
| ◠             | Имя             | "Логин" в Вашем Домене    |
| 3.            | Имя регистрации | "Логин" в Вашем Домене    |
| 4.            | Пароль          | "Пароль" от Вашего Логина |
|               | Поле From       | "Логин" в Вашем Домене    |
| 6.            | Номер DID       | "Логин" в Вашем Домене    |
| $\mathcal{I}$ | XocT/IP         | Название Вашего "Домена"  |
| 8.            | Домен           | Название Вашего "Домена"  |

Перейдите на вкладку **"Расширенные настройки"** для продолжения.

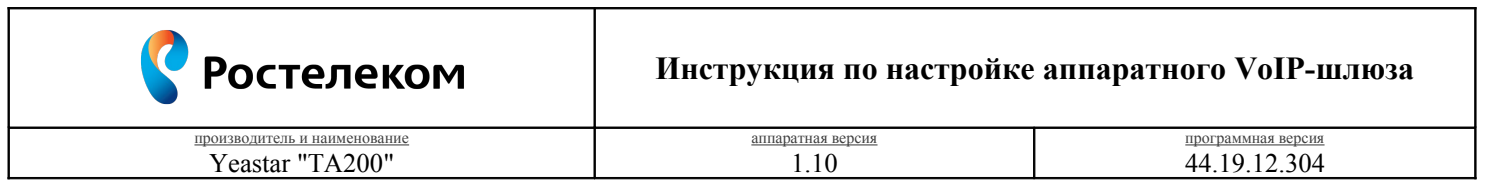

3.3. Вкладка "Редактирование порта - 1 – Расширенные настройки"

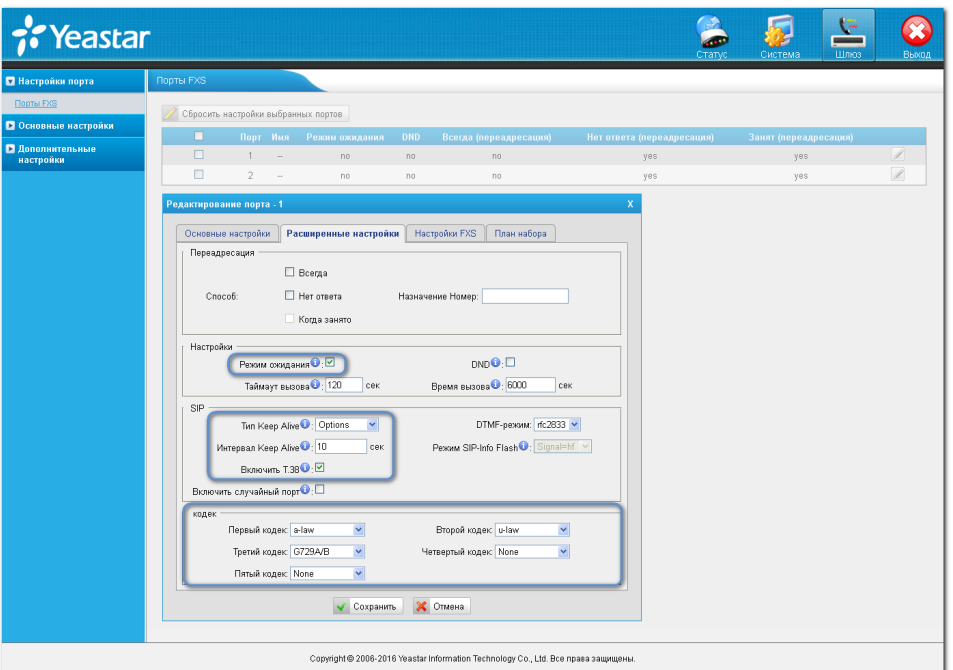

Рис. 5

|     | Параметр            | Значение        |
|-----|---------------------|-----------------|
| 9.  | Режим ожидания      | флаг установлен |
| 10. | Тип Keep Alive      | <b>Options</b>  |
| 11. | Интервал Keep Alive | <b>10</b>       |
| 12. | Включить Т.38       | флаг установлен |
|     | Кодек:              |                 |
| 13. | Первый кодек        | a-law           |
| 14. | Второй кодек        | $\mu$ -law      |
| 15. | Третий кодек        | <b>G729A/B</b>  |
| 16. | Четвертый кодек     | <b>None</b>     |
| 17. | Пятый кодек         | <b>None</b>     |

Перейдите на вкладку **"Настройки FXS"** для продолжения настроек.

3.4. Вкладка "Редактирование порта - 1 – Настройки FXS"

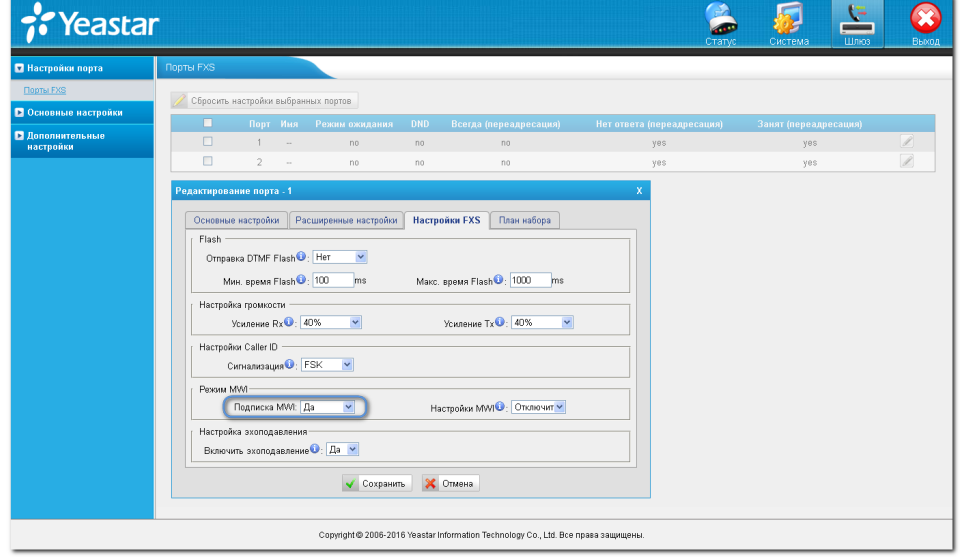

Рис. 6

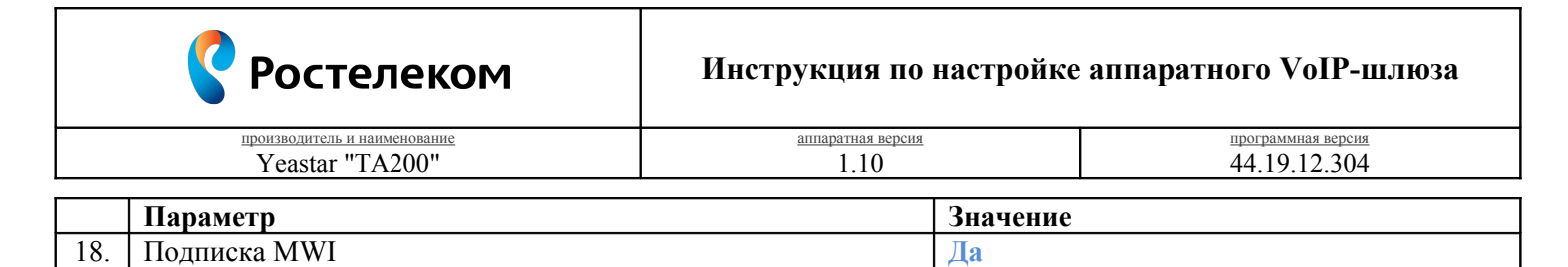

Нажмите кнопку **"Сохранить"** для фиксирования изменений.

3.5. Вкладка "Шлюз – Настройки порта – Порты FXS"

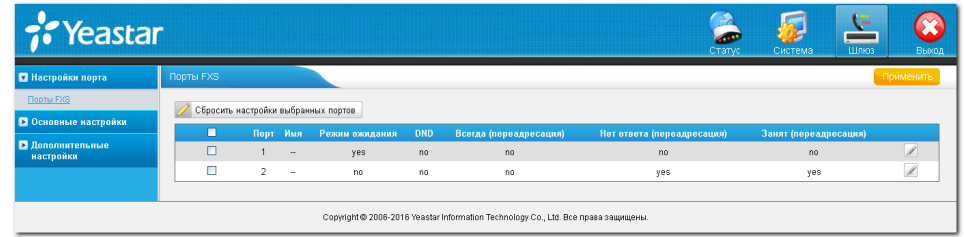

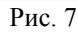

Нажмите кнопку **"Применить"** для фиксирования изменений.